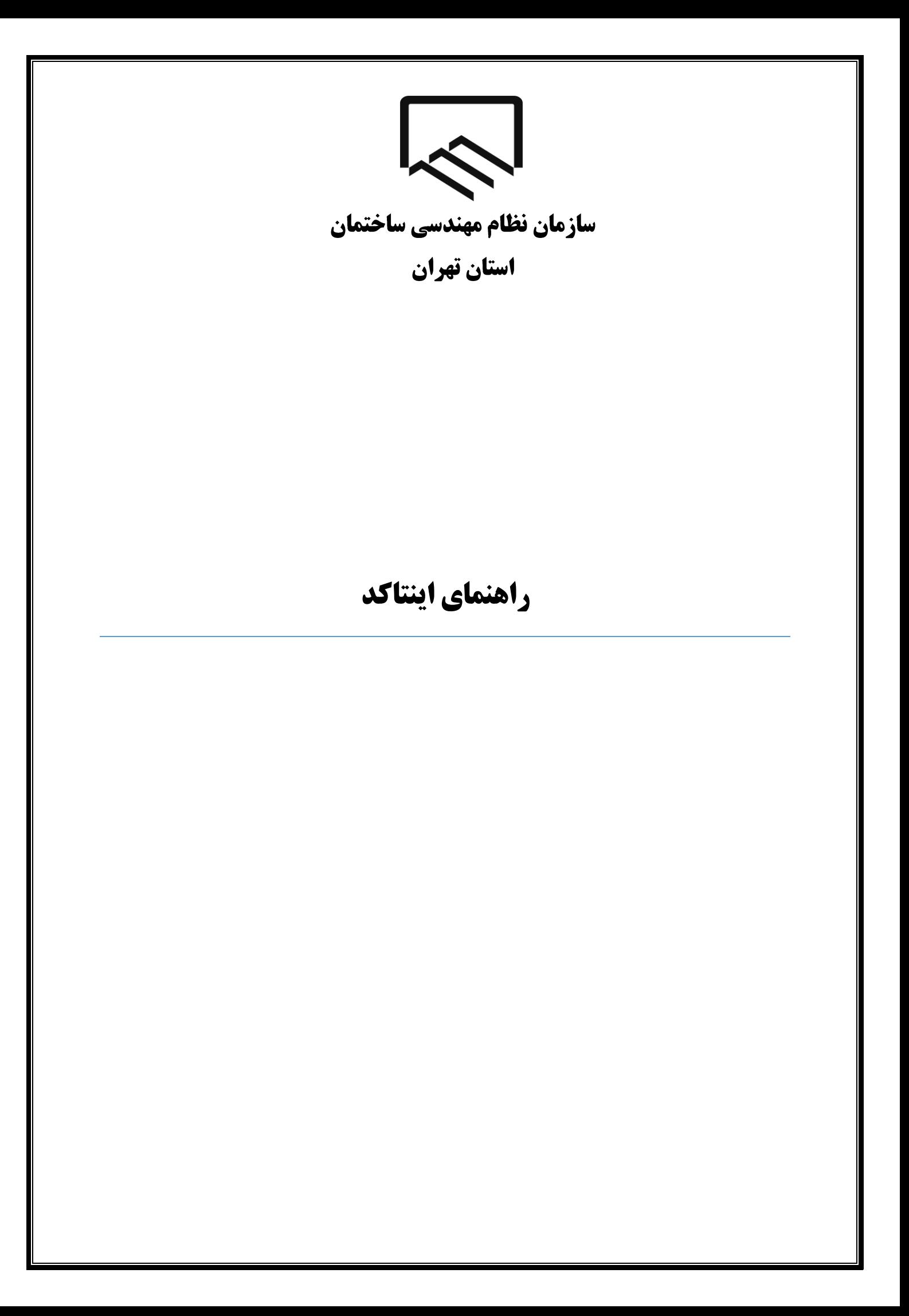

سازمان نظام مهندسي ساختمان استان تهران

# **به منظور مشاهده و بررسی اینتاکد به روش ذیل اقدام فرمائید: ورود به درگاه ملی خدمات الکترونیک سازمان امور مالیاتی اشخاص حقیقی از طریق آدرس [ir.gov.tax.my://https](https://my.tax.gov.ir/) وارد درگاه ملی خدمات الکترونیک ساازما امرر مالیایی شارید . همانطرر**  که مشاهده می نمایید پس از وارد نمودن آدرس ذکر شده صفحه ذیل برای کاربر نمایش داده می شود. **از قسمت "ورود به درگاه ملی"، کدملی، رمز عبرر و متن یصریر امنیتی را وارد نمایید. SALE AND PARKERS IN A STATISTICS** درگاه ملی خدمات الکترونیک سازمان امور مالیاتی (ينجره واحد خدمات مالياتي) كاربرى عبور شماره ملی/شناسه ملی/شماره فراگیر كلمه عبور P-B-9 € ورود تصوير امنيتي ورود به درگاه ملی پرداخت الکترونیک ورود از طریق دولت ورود از طریق دولت<br>من ویژه حقیقی من ویژه حقیقی ۔<br>تبت شکایت و<br>ارتباط با سازمان سوالات متداول من ويژه حقو

**با انتخاب دکمه "ورود به پنل کاربری" رمز یکبار مصرف ۶ رقمی ورود به درگاه ملی خدمات مالیات برای شما پیامک خراهد شد. با کلیک بر روی دکمه اشاره شده، پنجره ذیل نمایا میگردد. در این بخش میبایست رمز یکبار مصرف را وارد و سپس بر روی دکمه "ورود به سامانه" کلیک نمایید .**

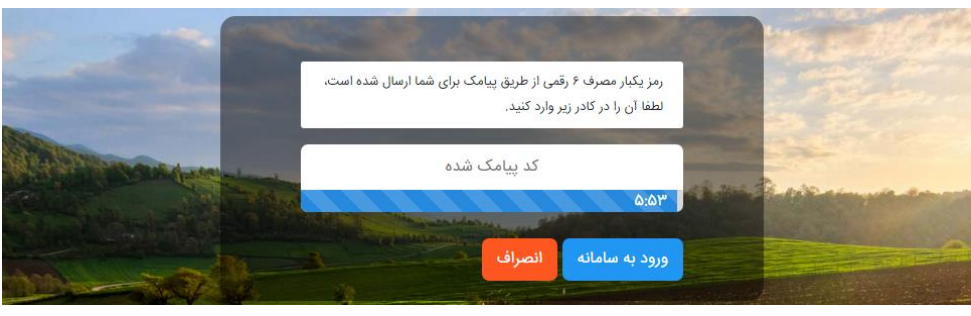

 $\approx$ سازمان نظام مهندسي ساختمان استان تهران

#### **داشبورد**

**همانطرر که مشاهده مینمایید با وارد نمرد رمز ارسالی صفحه ذیل برای کاربر نمایش داده میشرد که "داشبررد مالیایی" نام دارد و خالصهای از کلیه اطالعات مالیایی مرجرد شما را نشا میدهد .**

**از منرهای سمت راست گزینه "فهرست پرونده های مالیایی" را انتخاب نمایید .**

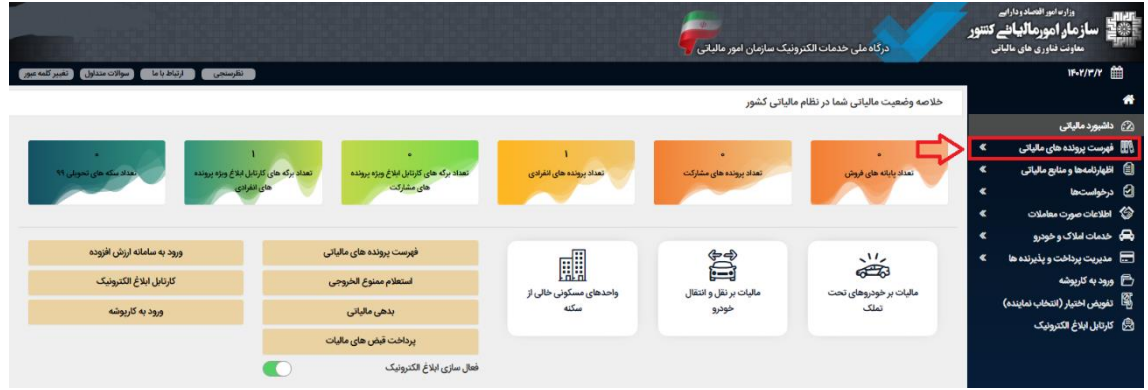

**با انتخاب گزینه "فهرست پروندههای مالیایی" صفحه زیر برای شما نمایش داده میشرد. میبایست بر روی "پروندههای عملکرد و ارزش افزوده" کلیک نمایید .**

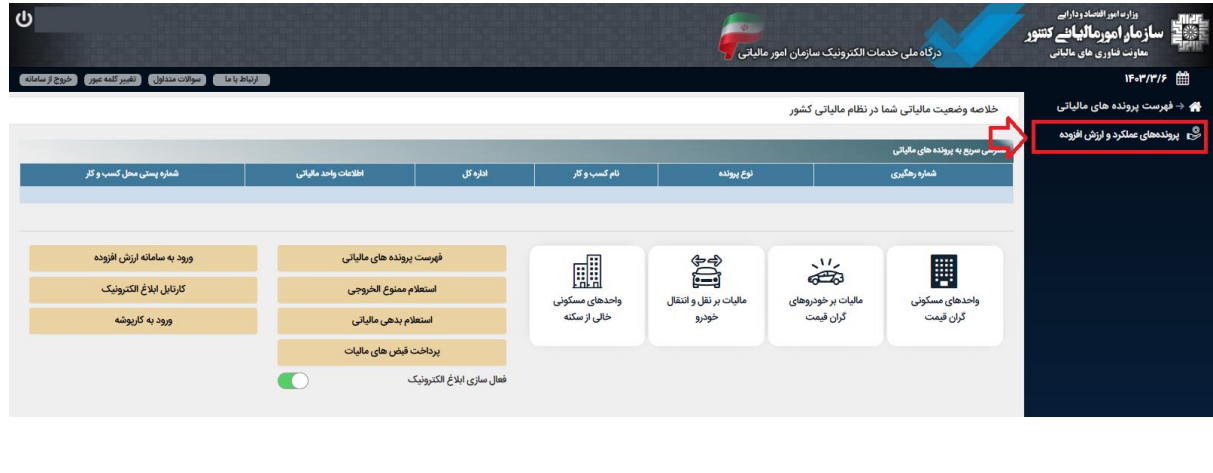

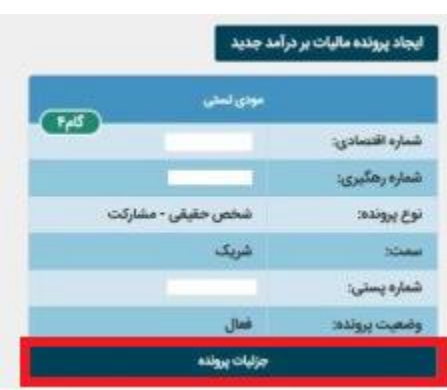

**همانطرر که در یصریر ذیل مشاهده مینمایید با انتخاب گزینه ذکر شده، پرونده مالیایی برای شما نمایش داده میشرد. گزینه "جزئیات پرونده" را انتخاب نمایید .**

**سپس با انتخاب گزینه "بروزرسانی و یکمیل ثبت نام" وارد پریال ثبت نام و خدمات جامع الکترونیک مالیایی" میشرید.** 

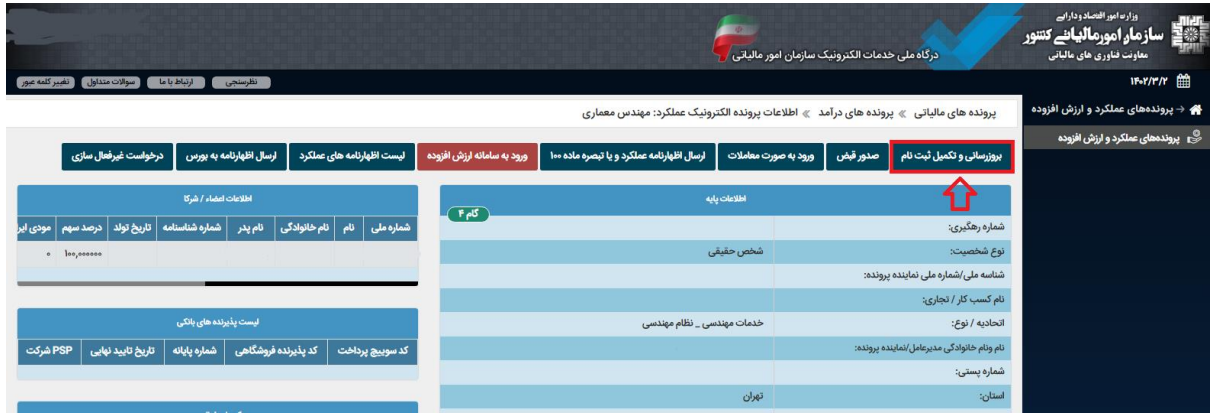

**در صفحه باز شده گزینه "ویرایش اطالعات ثبتنام" را انتخاب نمایید .** 

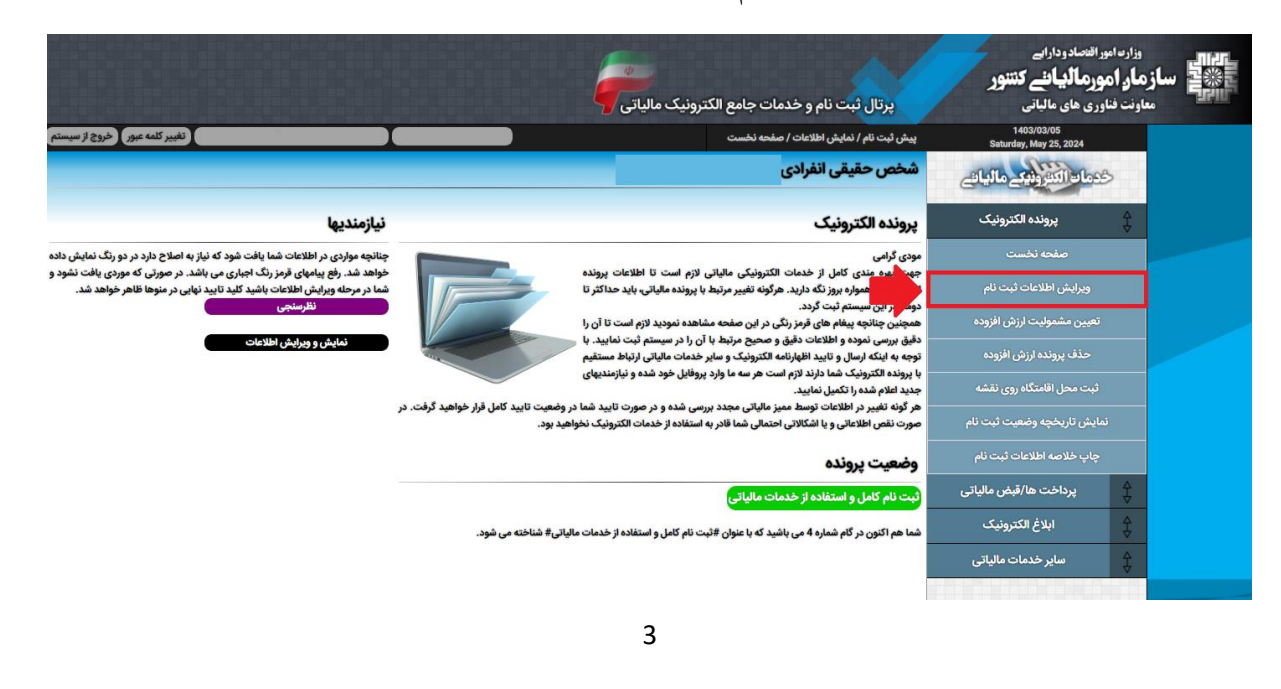

乙 سازمان نظام مهندسي ساختمان استان تهران

**در صفحه باز شده بر روی گزینه "نرع فعالیت/ دستهبندی" کلیک نمایید.** 

**یرجه: در این صفحه "مشاغل انفرادی" می بایست "خدمات مهندسی دارای شماره نظام مهندسی" انتخاب شده باشد.** 

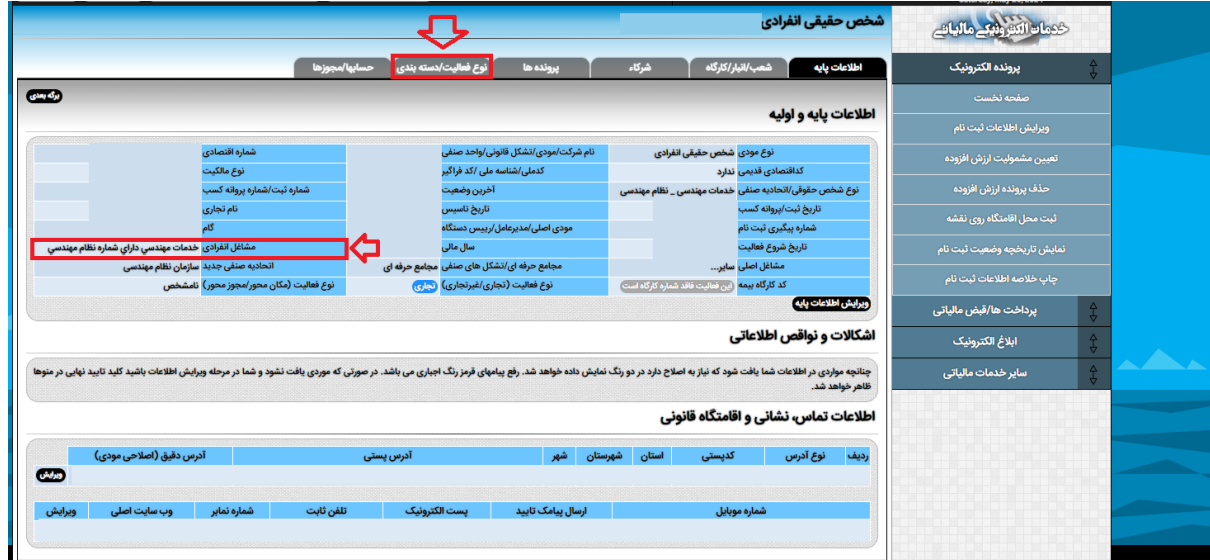

**صفحه مربرط به "لیست فعالیتهای ثبتی" برای شما نمایش داده میشرد. اینتاکدی که قبال ثبت نمردهاید از این قسمت قابل مشاهده میباشد.** 

**)درصررییکه اینتاکدی برای شما نمایش داده نشده است مییرانید اینتاکد مریبط با نرع فعالیت شغلی خرد را ثبت نمایید.(** 

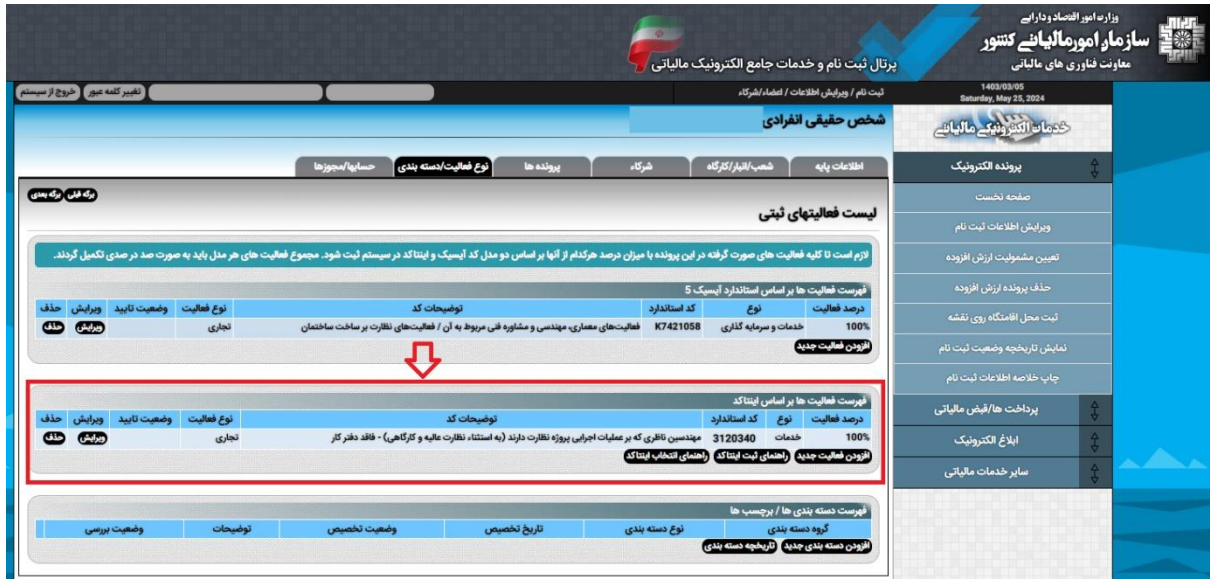

# **نکته: قبل از ارسال اظهارنامه و یا فرم تبصره ماده ۱۰۰ ق.م.م لازم است اینتاکد ثبت شـده در سـامانه مالیاتی خود را بررسی و درصورت عدم تطابق با اینتاکدهای اعلامی سازمان امور مالیاتی، جهت ویرایش آن به حوزه مالیاتی مربوطه مرا عه نمایید.**

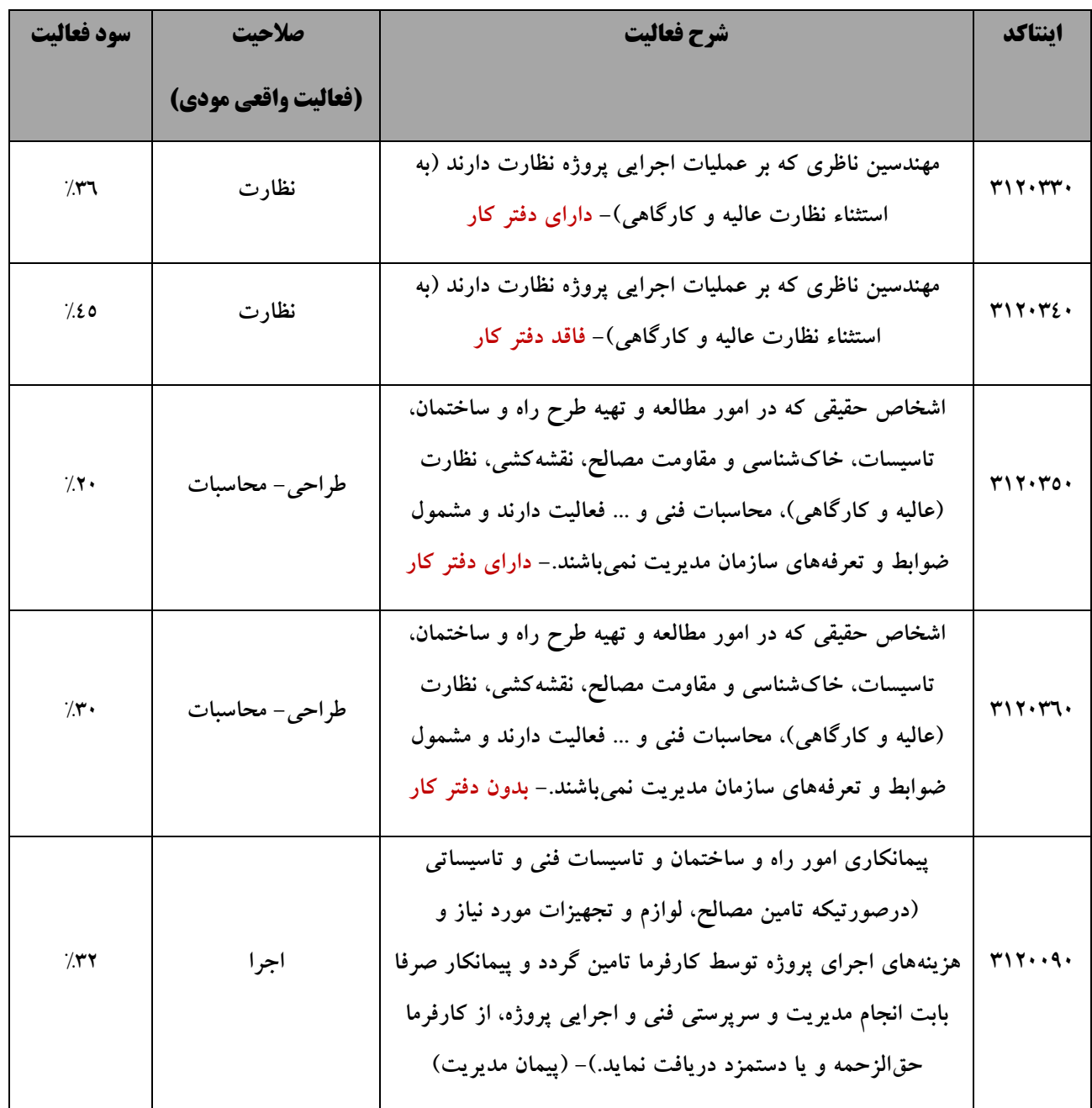